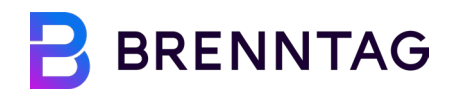

CSP Catalogue Creation Instructions

Coupa Supplier Portal (CSP) Catalogue Creation Instructions

### **1. Joining the Coupa Supplier Portal (CSP)**

1.1 You should have received an email from the Coupa Supplier Portal (do\_not\_reply@supplier.coupahost.com) with the invite shown below:

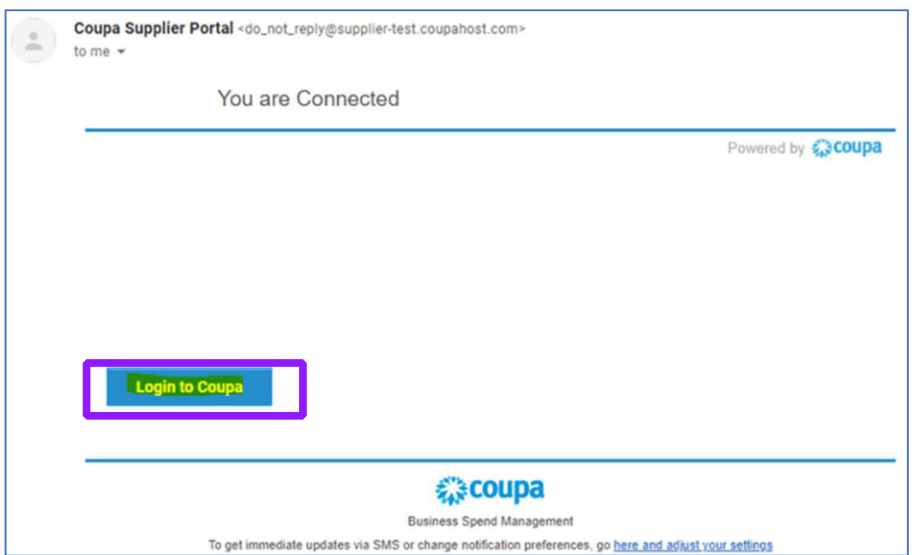

An invite will be sent to you once you have acknowledged the email from Brenntag Supplier Support. If you have not received this email invitation 1 day after that, please reach out to SupplierSupport@brenntag.com

1.2 Log into the CSP by clicking Login to Coupa on the email you received or by visiting the following URL: (https://supplier.coupahost.com/).

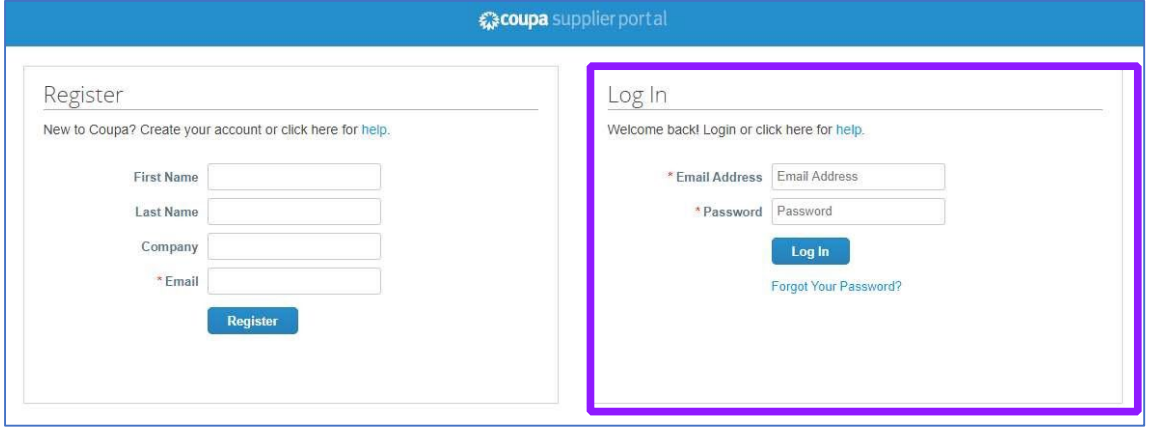

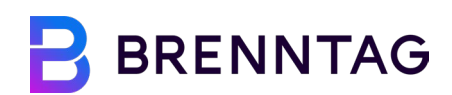

1.3 If you don't have a CSP account, register on the left-hand side.

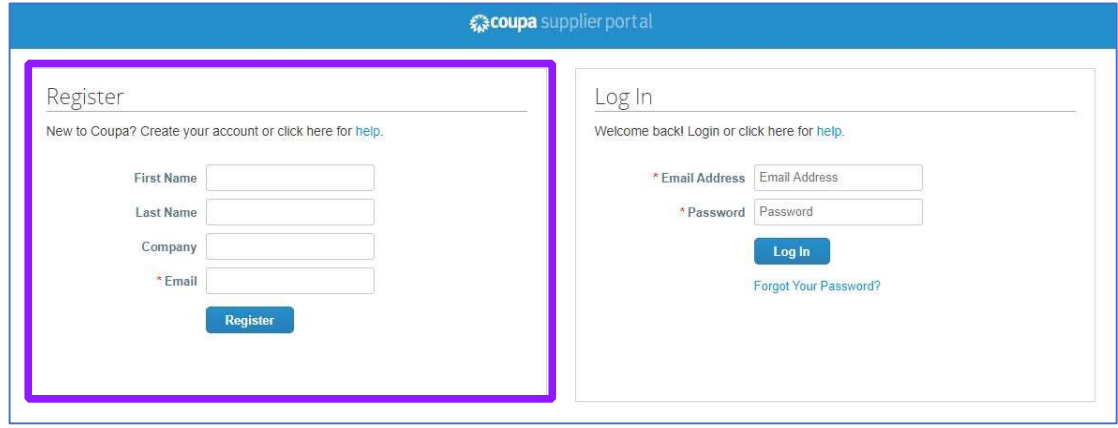

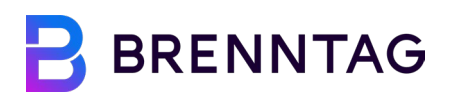

## **2. Creating Catalogs**

2.1 Once you are logged in, click on the Catalogs tab.

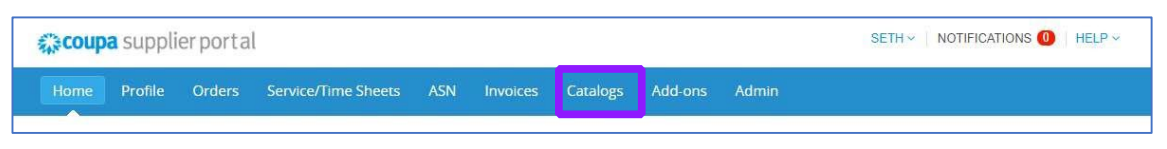

2.2 Make sure Brenntag is selected as your customer. Then click Create to create the catalog in which you will be loading your company's items.

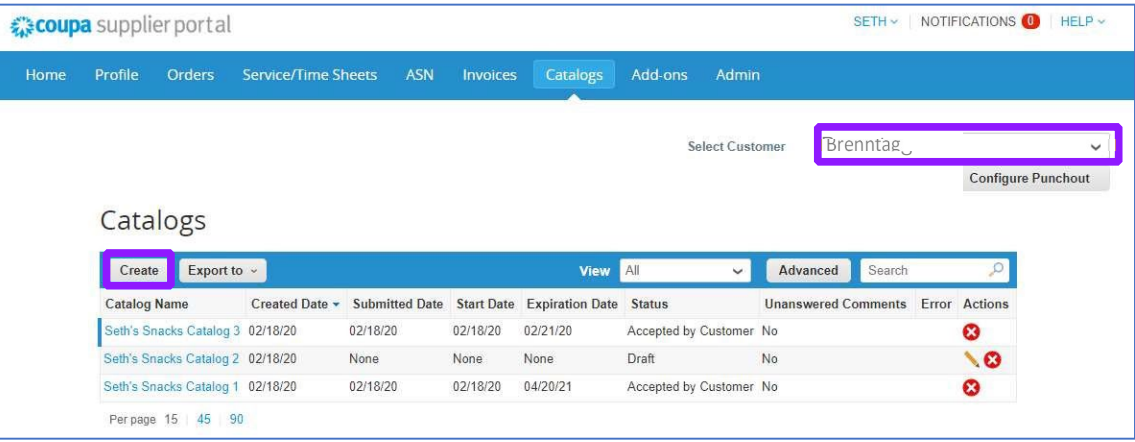

2.3 Catalog Creation: Populate the Catalog fields. The name field is required (\*) and can be named [Your\_Company\_Name Catalog 1]. The date fields are not required, but if you choose to populate them, your catalog prices will only be effective within those time periods. Additionally, please verify your catalog currency is correct.

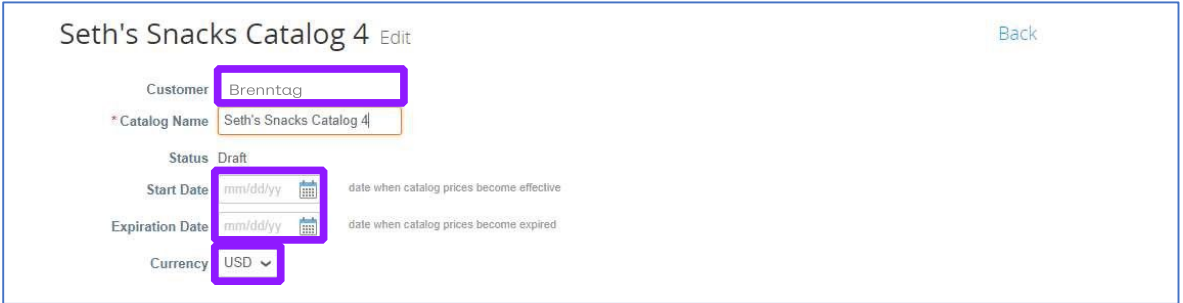

2.4 Item Creation: Scroll down on the same page. If you only have a handful of items that you supply to Brenntag, you can manually create each one using the Create button.

If you have a bulk list of items that you supply to Brenntag, you can bulk upload all items within the catalog using a .csv upload template that can be found by clicking the Load from File button. There is more information on the bulk upload process later in this document.

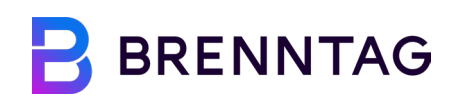

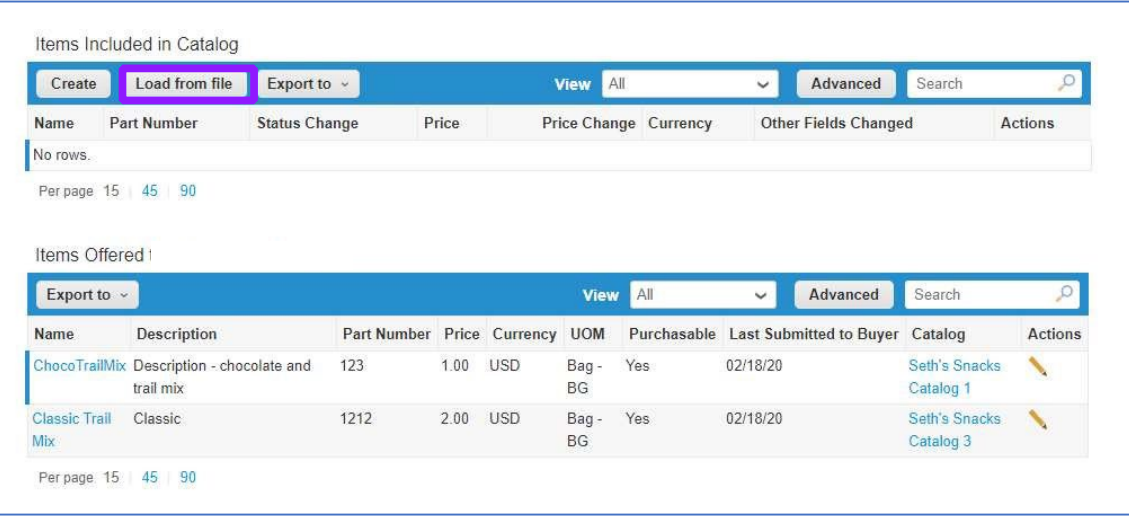

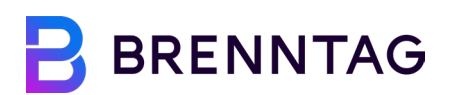

## **3. Manual Item Creation**

3.1 Once you've clicked Create, populate the required (\*) fields and click Save.

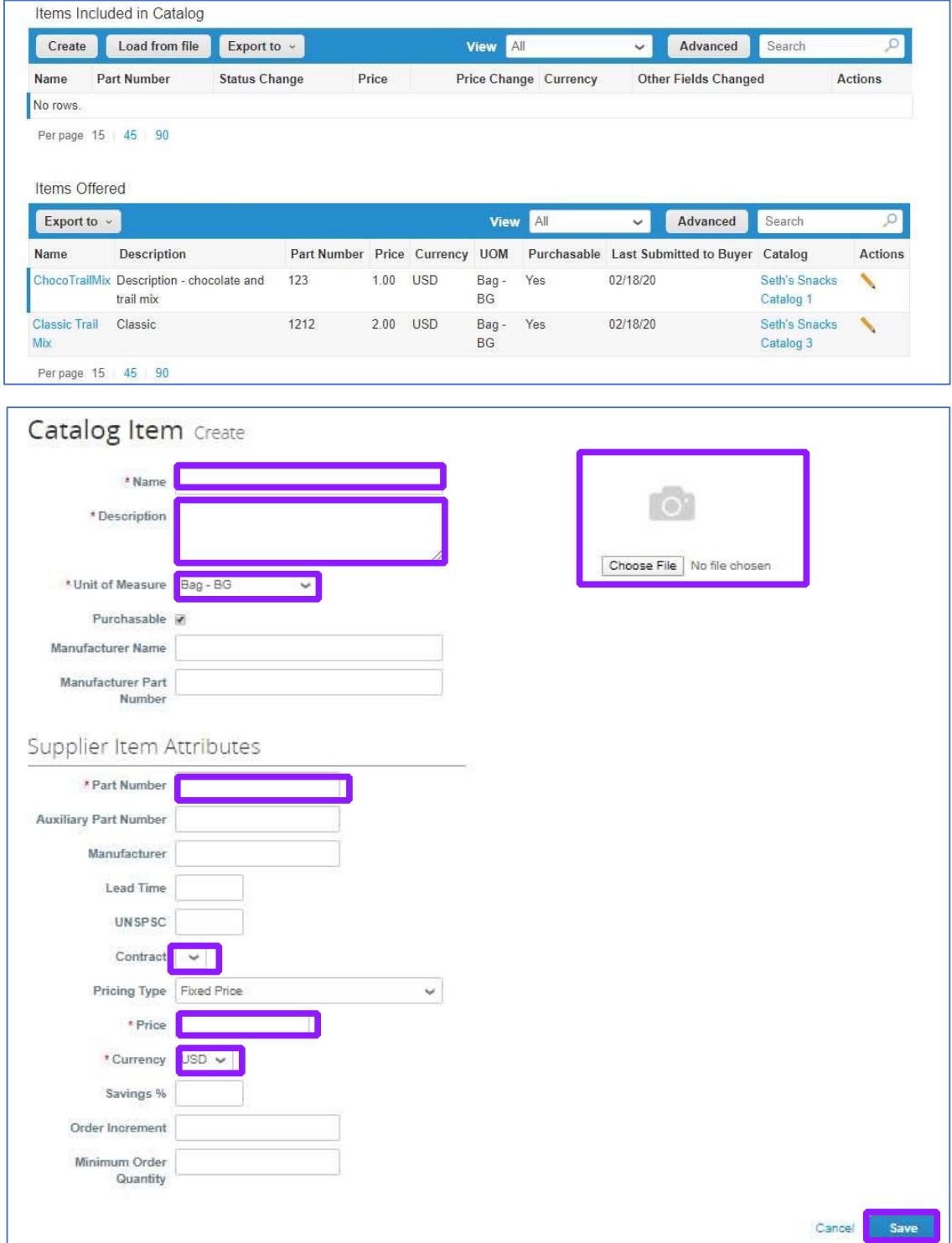

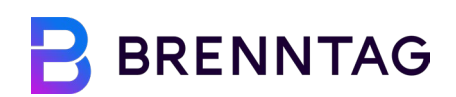

#### Note:

- Descriptions and examples of the required (\*) fields can be found in the table on pages 8 and 9.
	- It is mandatory to select the appropriate Contract for each of the items, (It will be the name of the contract you signed with Brenntag) using the dropdown list of "Contracts" under the Supplier Item Attributes field.
- 3.2 You will be redirected to the Catalog page, where you can see your recently created catalog item. Repeat the previous step for each item you have with Brenntag. You can edit or delete individual items using the pencil or red X icons. Please note, edited items require review by Brenntag.

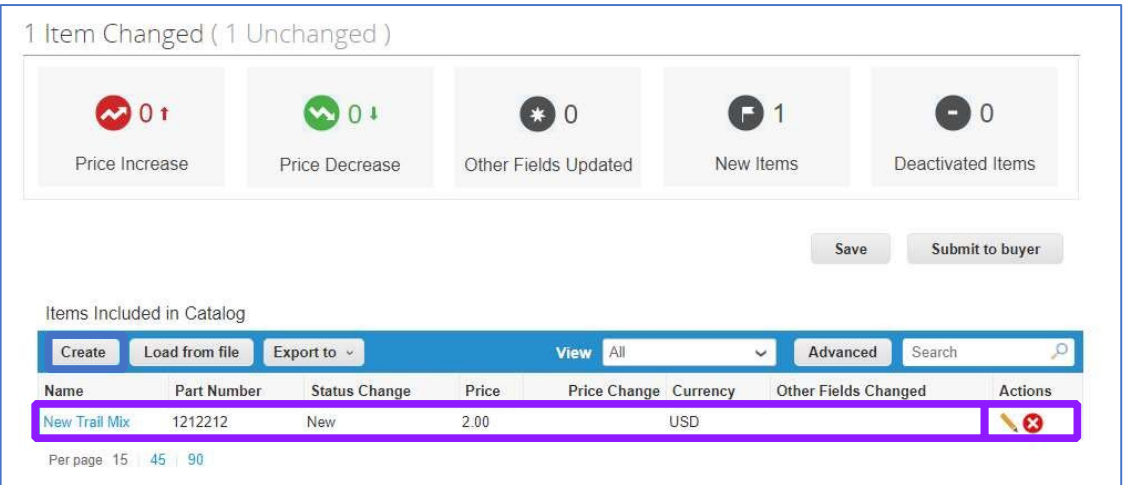

3.3 Once you have manually created all your catalog items, click Submit to Buyer.

Once you have submitted, you are finished! Brenntag will review your catalog in Coupa and either Approve or Reject it.

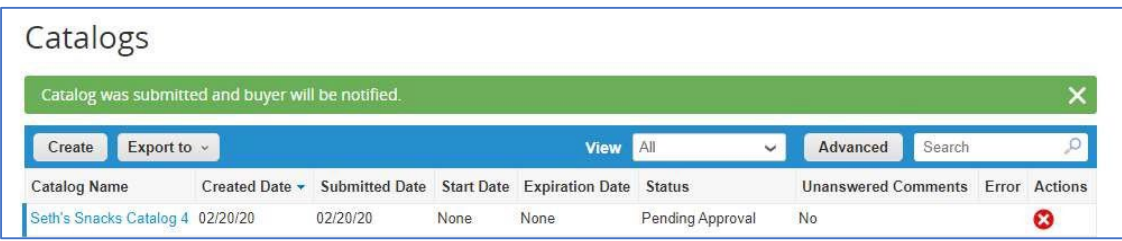

# **B** BRENNTAG

### **4. Bulk Upload Item Creation**

4.1 If you have a bulk list of items that you supply to Brenntag, you can upload them all at once using the Load from File button. Once you've clicked the Load from File button, click Download and select the CSV for Excel option.

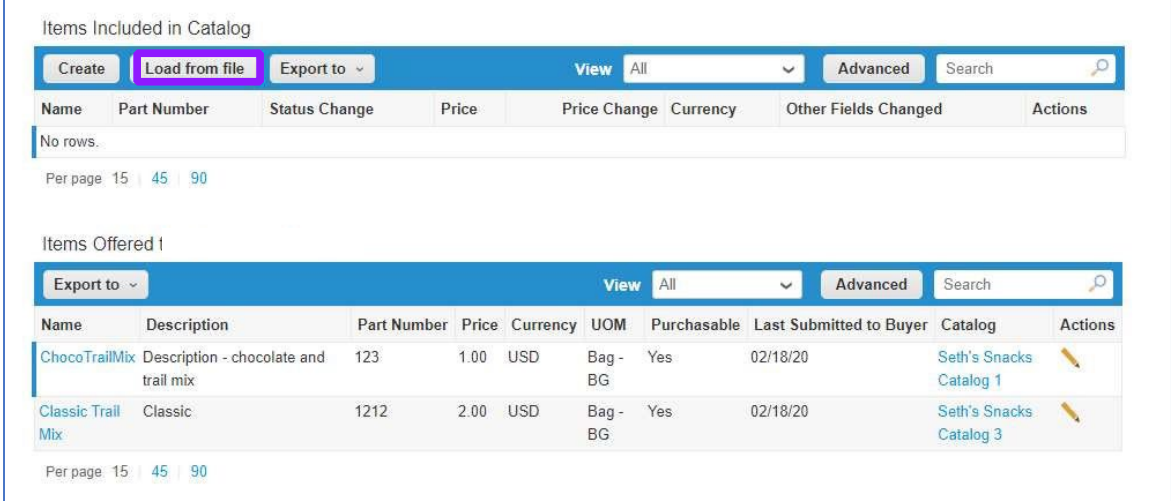

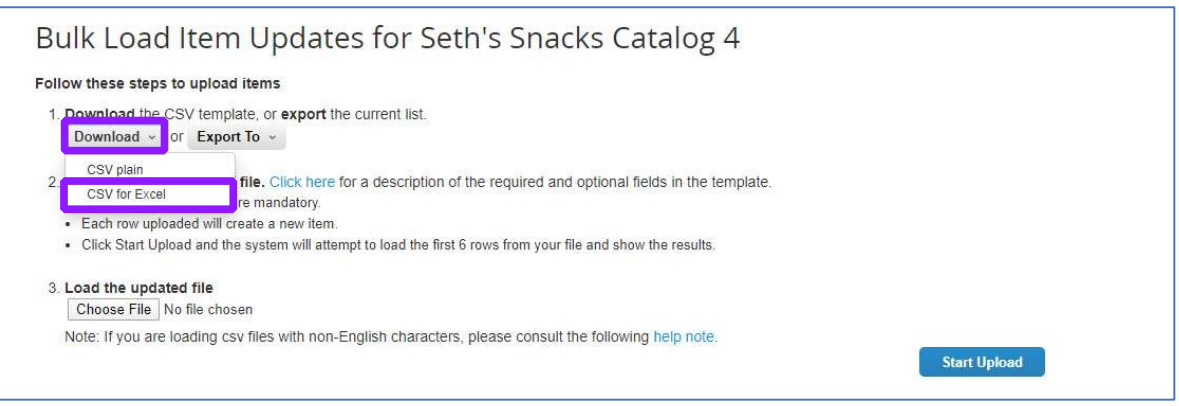

4.2 Open the downloaded Excel CSV template on your computer and, at a minimum, populate the required (\*) columns. Fill in your item data starting on row 2 in your spreadsheet.

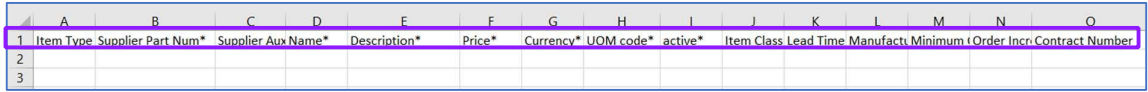

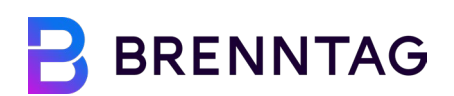

Note:

• It is necessary to mention the Contract Number for all the items even though it is not marked as a compulsory field. Once you have linked to Brenntag on the CSP, we will share with you a "Contract Number" which has been generated after Brenntag uploads your contract on Coupa. In case you do not receive the contract number within 1 day of linking to Brenntag, please mail to us at SupplierSupport@brenntag.com

The following table provides the required and recommended fields that should be populated in your spreadsheet, along with their description and an example. Please refer to this table as you populate the catalog spreadsheet. (\* = required field)

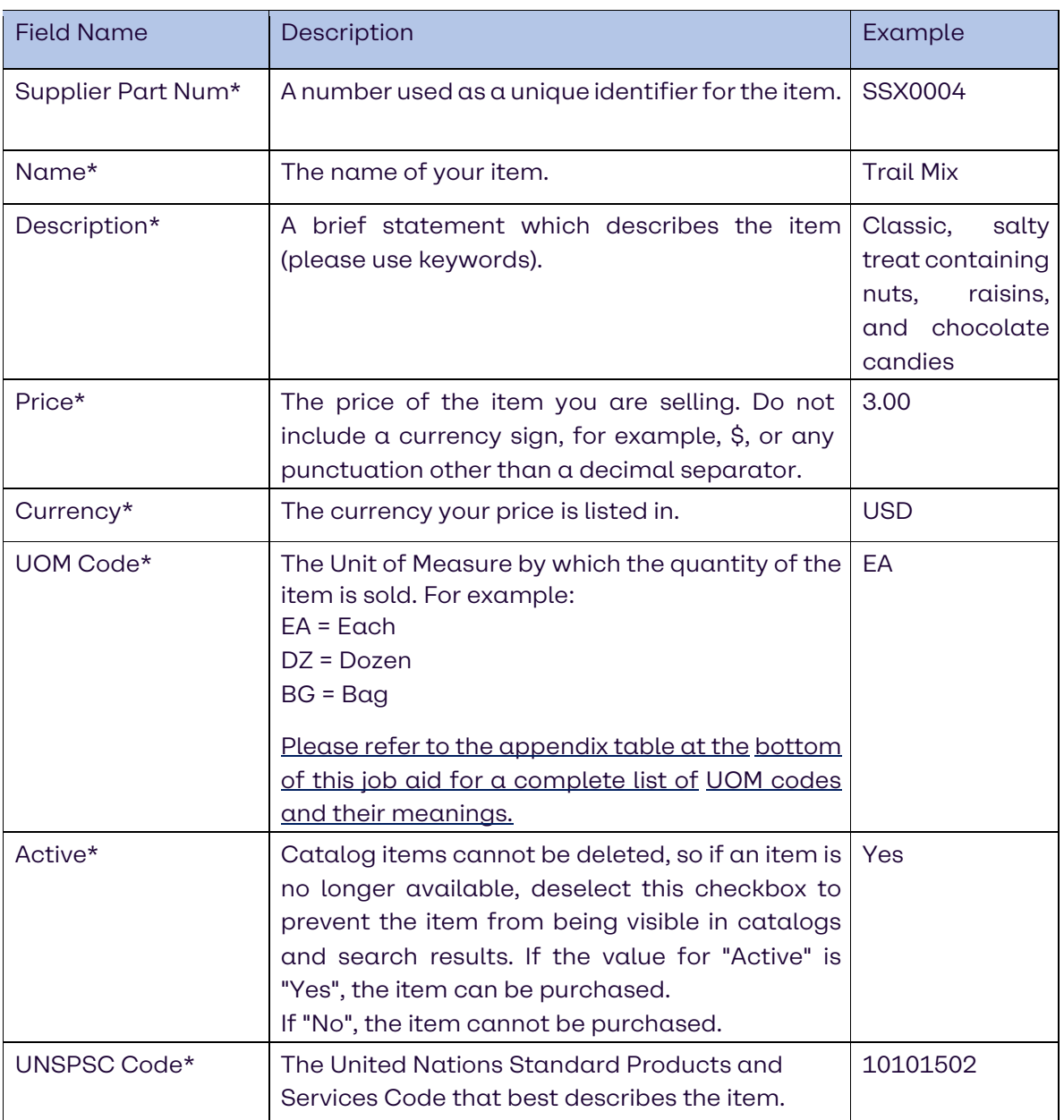

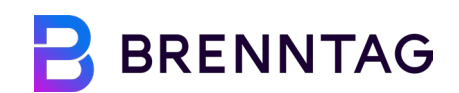

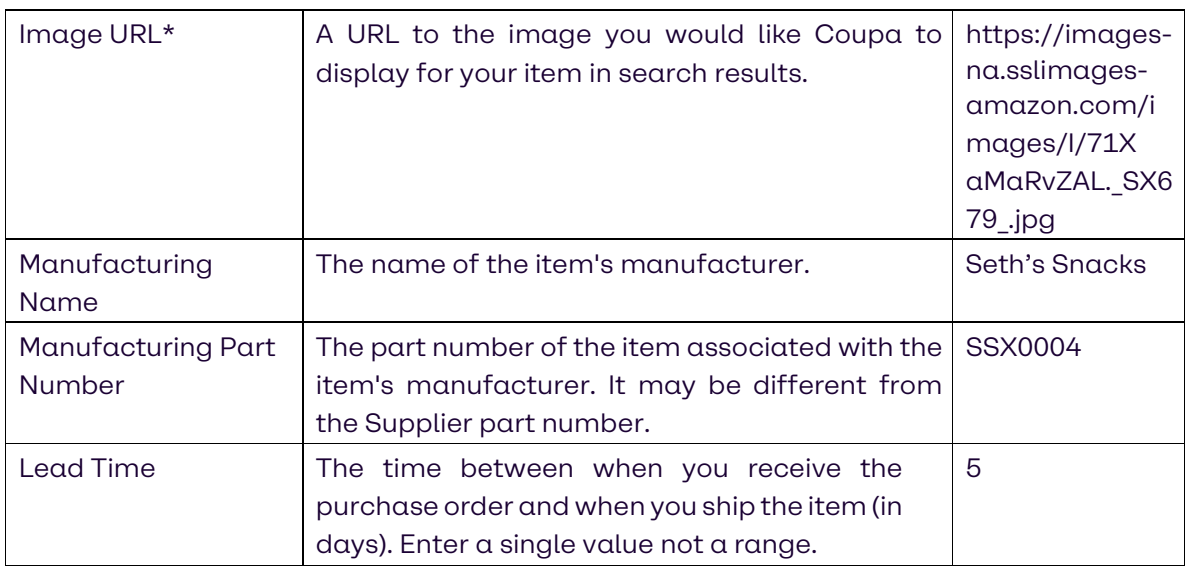

Once you are finished populating your catalog spreadsheet with your items, save the Excel spreadsheet as [Your\_Company\_Name Catalog 1]. Click Choose File to upload your catalog spreadsheet. Then click Start Upload.

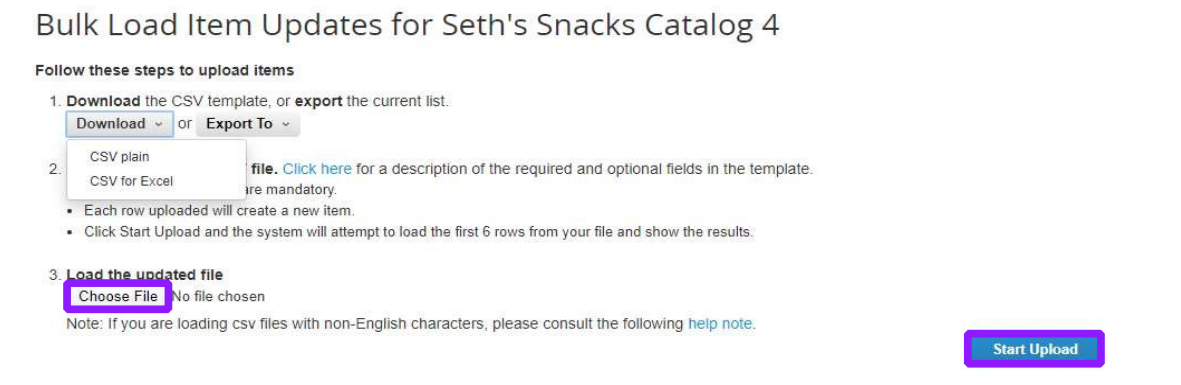

If the upload is unsuccessful, one or more of your populated fields were entered incorrectly. Please double-check your spreadsheet to make sure all required (\*) fields are populated and all data points are entered in their correct column with the correct format.

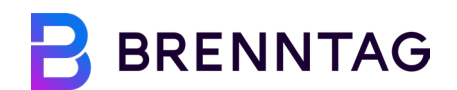

4.3 Once the upload is complete and you have reviewed all catalog items, click Submit to Buyer. Once you have submitted, you are finished! Brenntag will review your catalog in Coupa and either Approve or Reject it.

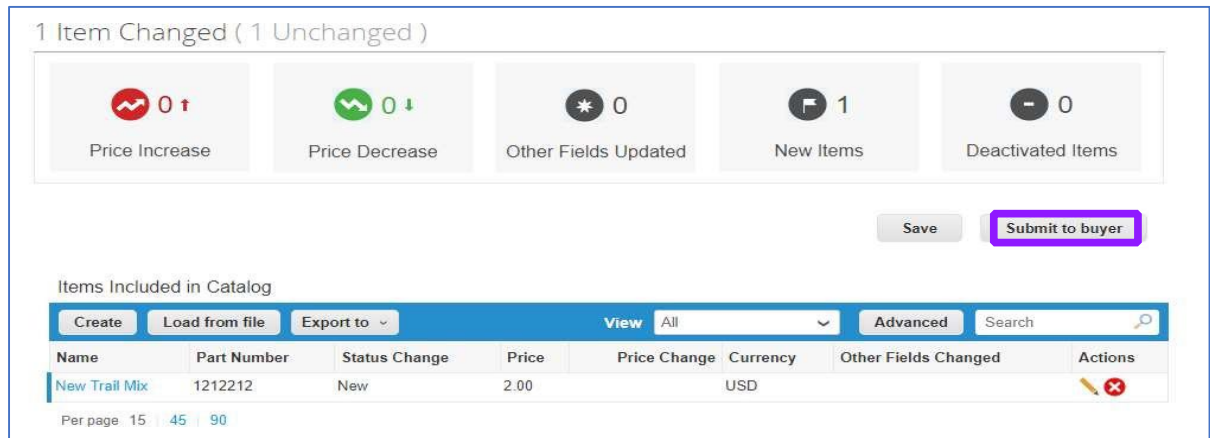

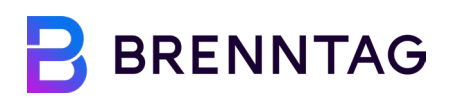

## **5. Appendix**

### UOM Code Reference Guide

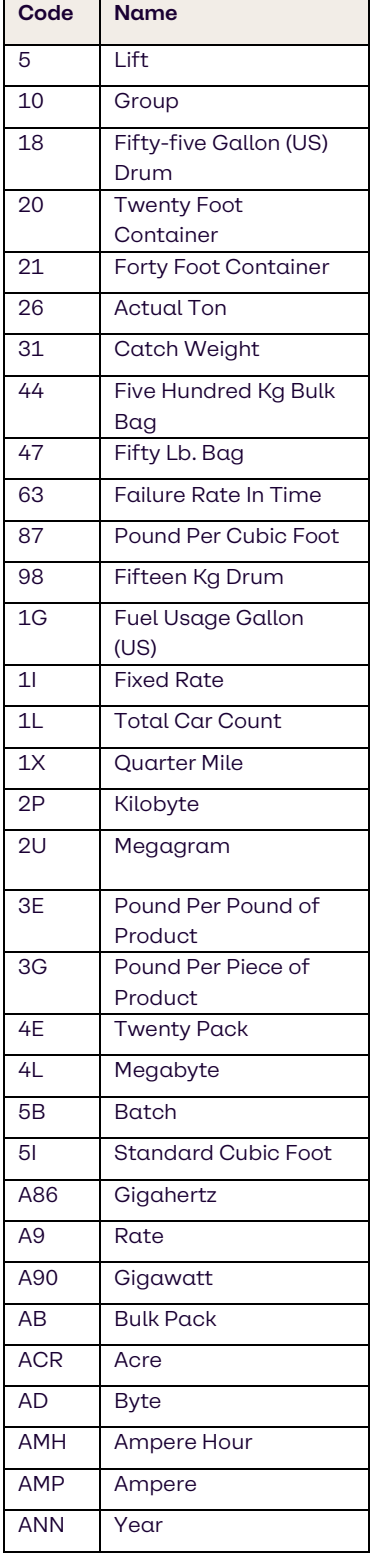

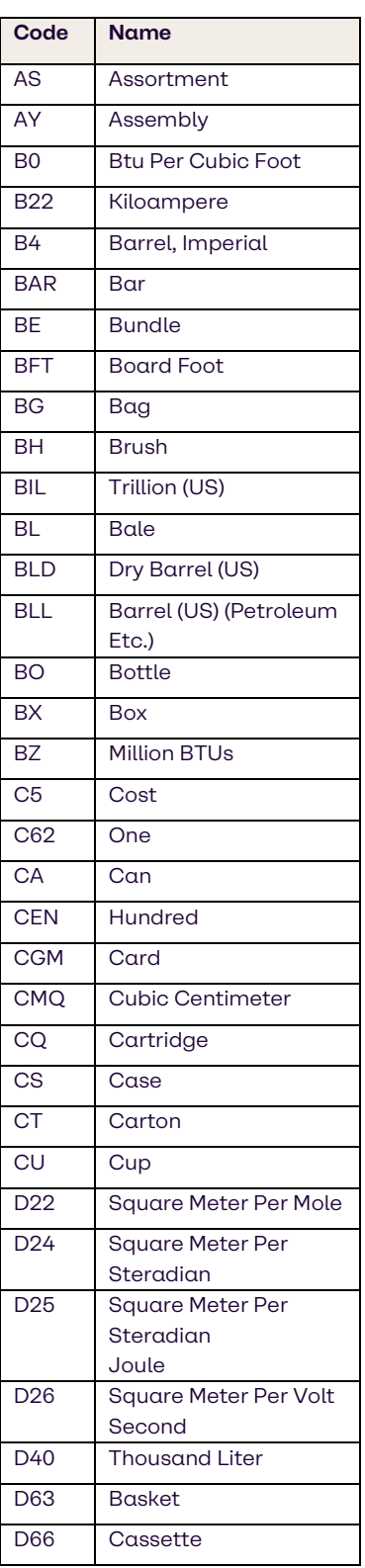

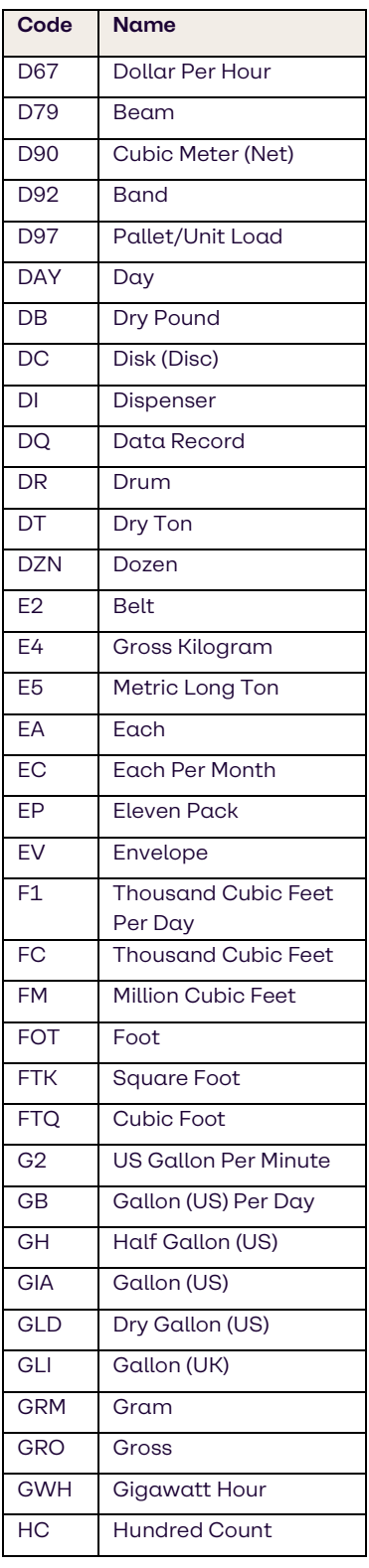

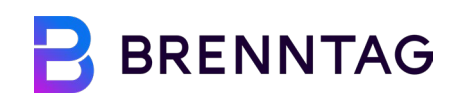

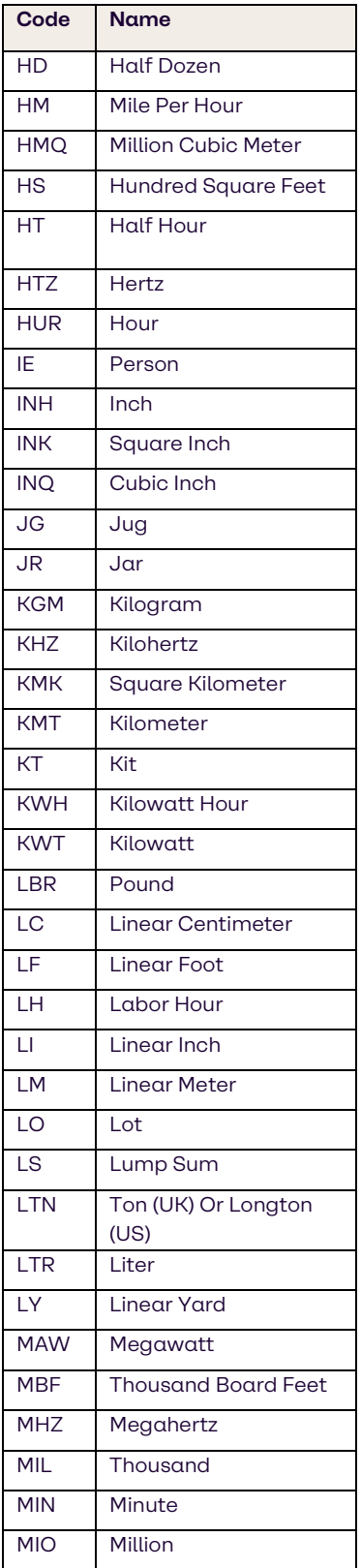

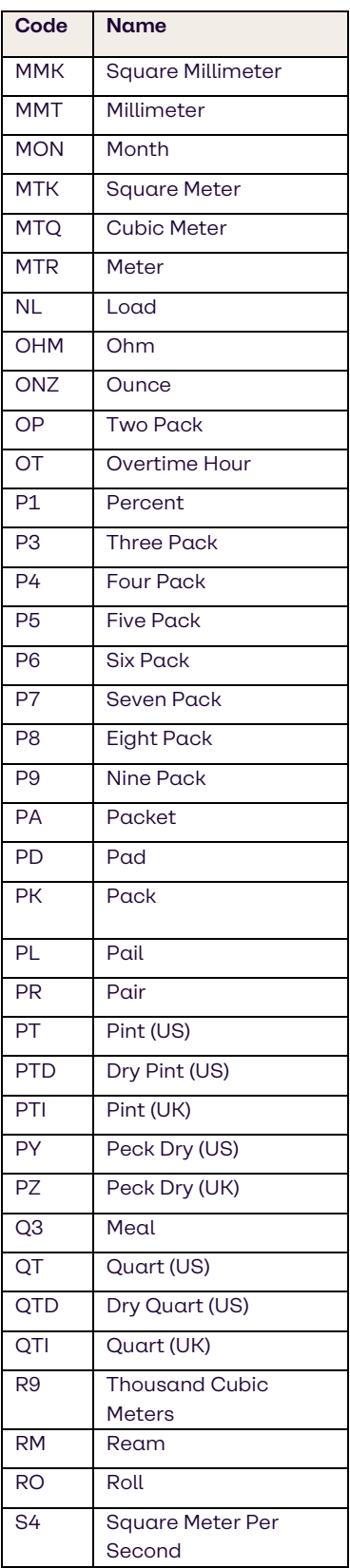

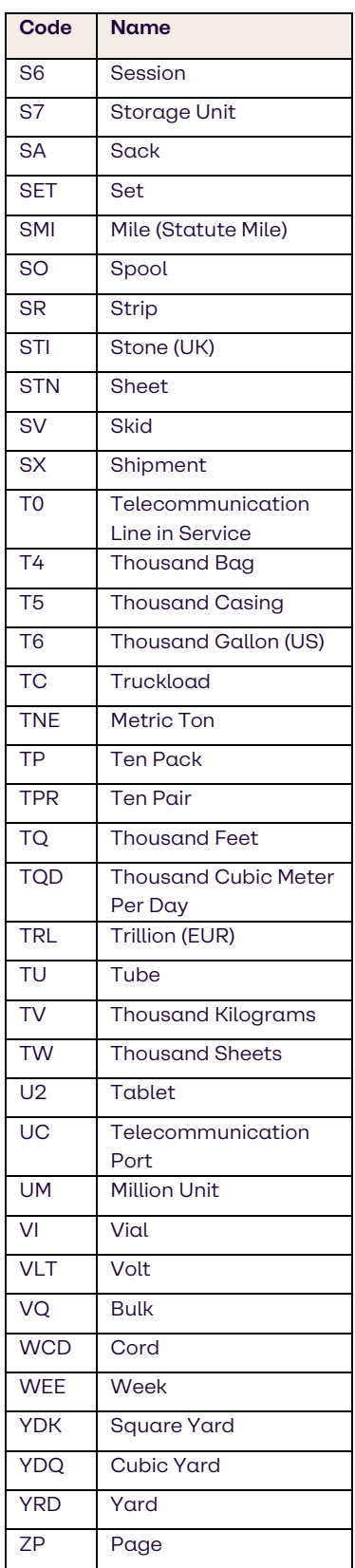